## Conéctate - Guía rápida

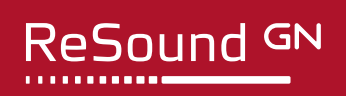

Aplicaciones ReSound Smart 3D™ y ReSound Smart™

## Introducción

Gracias por elegir nuestros productos. Hemos creado estas aplicaciones para que te resulte fácil y agradable usar y controlar tus audífonos desde tu dispositivo móvil.

Para obtener información sobre qué dispositivos móviles y electrónicos son compatibles con cada aplicación, visita: resound. com/compatibility.

Antes de que puedas comenzar a usar la aplicación, debes vincular tu dispositivo móvil o electrónico con tus audífonos. Esto se hace fácilmente, solo sigue los pasos a continuación.

## **CÓMO EMPAREJAR TUS AUDÍFONOS CON TU DISPOSITIVO IOS**

- 1. Apaga los audífonos.
- 2. Activa el Bluetooth® yendo al menú Configuración en tu dispositivo iOS. El botónl deslizante se vuelve verde cuando activas el Bluetooth.
- 3. Vuelve al menú principal de Configuración y luego, pulsa Accesibilidad.
- 4. Desplázate hacia abajo hasta Audífonos.
- 5. Enciende tus audífonos. Ahora, tu dispositivo iOS podrá detectar tus audífonos.
- 6. Pulsa Enlazar.

Si tienes dos audífonos, deberás aceptar dos veces.

- 7. Accede a App Store y en el campo de Búsqueda en la parte superior introduce el nombre de la aplicación.
- 8. Descarga la aplicación, ábrela y pulsa Comenzar.
- 9. Sigue las instrucciones en pantalla para conectarte a la aplicación. Ahora estás listo para empezar.

**NOTA:** Estos son los pasos y ejemplos de cómo se ve en iOS 13 y versiones posteriores.

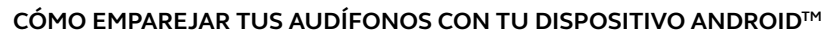

- 1. Ve a Google Play. En el apartado Buscar en la parte superior, introduce el nombre de la aplicación y descarga la aplicación.
- 2. Sigue las instrucciones en pantalla para conectarte. Ahora estás listo para empezar.

**NOTA:** Si anteriormente has vinculado algún audífono, debes desvincularlo en el menú Bluetooth de tu teléfono antes de volver a vincularlo.

## **SI NECESITAS VOLVER A EMPAREJAR TU DISPOSITIVO IOS**

- 1. Comienza eliminando el emparejamiento anterior yendo al menú Configuración.
- 2. Desplázate hacia abajo y selecciona Accesibilidad.
- 3. Selecciona Audífonos.
- 4. Selecciona tus audífonos, desplázate hacia abajo y pulsa Olvidar este dispositivo.
- 5. Apaga y vuelve a encender tu dispositivo iOS y vuelve a emparejar los audífonos con el dispositivo. Si necesitas más información, ponte en contacto con tu audioprotesista.

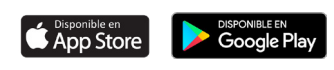

**GN** Making Life Sound Better **FOR 150 YEARS**  © 2020 GN Hearing A/S. Todos los derechos reservados. ReSound es una marca registrada de GN Hearing A / S. Apple y el logotipo de Apple son marcas comerciales de Apple Inc., registradas en los EE. UU. Y en otros países. App Store es una marca de servicio de Apple Inc., registrada en los EE. UU. Y otros países. Android, Google Play y el logotipo de<br>Google Play son marcas comerciales de Google LLC. La marca denominativa y los logotipos de Bluetooth s registradas propiedad de Bluetooth SIG, Inc.

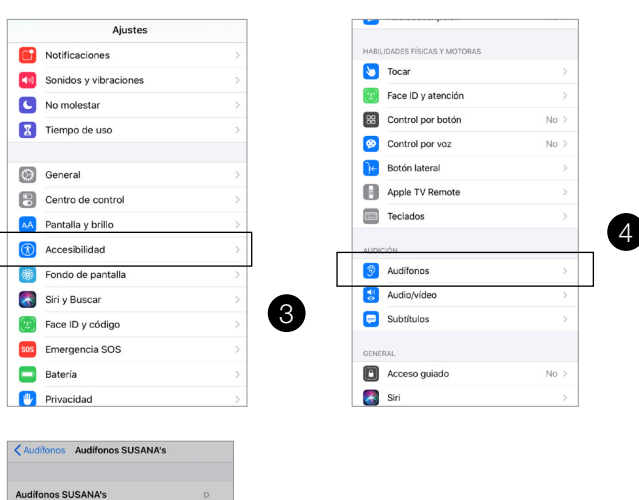

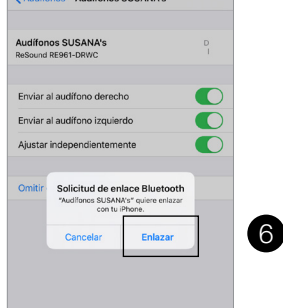